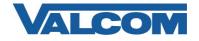

Valcom Session Initiation Protocol (SIP) VIP devices are compatible with Cisco Unified Communications Manager (formerly Cisco Unified CallManager) (SIP enabled versions). The Valcom device is added to the Communications Manager as a Third-party SIP Device (Basic or Advanced). Third-party SIP Device (Basic) supports one line, Third-party SIP Device (Advanced) supports up to eight lines.

Default, non-secure Phone Security Profiles do not require authentication for a phone to register. To enable digest authentication, a new Phone Security Profile must be configured. If an appropriate profile has already been defined, it may be used for the Valcom device. Skip to Step 5 if an existing profile will be used, or if authentication is not required and a built-in (non-secure) profile will be used.

Navigate your web browser to the IP address of your Cisco Unified Communications Manager server and login.

1. Go to the "System" menu, and then click "Security Profile", then click "Phone Security Profile".

|                                      | M Administration                  |                             |                       | Navigation Cisco Unified CM Administration |        |
|--------------------------------------|-----------------------------------|-----------------------------|-----------------------|--------------------------------------------|--------|
| CISCO For Cisco Unified Com          | munications Solutions             |                             |                       | admin About I                              | Logout |
| System 👻 Call Routing 👻 Media Resour | rces 👻 Voice Mail 👻 Device 👻 Appl | ication 👻 User Management 👻 | Bulk Administration 👻 | Help 👻                                     |        |
| Server                               |                                   |                             |                       | Related Links: Back to Find List Users     | - Gn   |
| Cisco Unified CM                     |                                   |                             | _                     | Keluted Links. Back to Find List 05015     |        |
| Cisco Unified CM Group               |                                   |                             |                       |                                            |        |
| Phone NTP Reference                  |                                   |                             |                       |                                            | -      |
| Date/Time Group                      |                                   |                             |                       |                                            |        |
| Presence Group                       |                                   |                             |                       |                                            |        |
| Region                               |                                   |                             |                       |                                            |        |
| Device Pool                          |                                   |                             |                       |                                            |        |
| Device Mobility                      |                                   |                             |                       |                                            | _      |
| DHCP 🕨                               |                                   |                             |                       |                                            | =      |
| LDAP 🕨                               |                                   |                             |                       |                                            |        |
| Location                             |                                   |                             |                       |                                            |        |
| Physical Location                    |                                   |                             |                       |                                            |        |
| SRST                                 |                                   |                             |                       |                                            |        |
| MLPP •                               |                                   |                             |                       |                                            |        |
| Enterprise Parameters                |                                   |                             |                       |                                            |        |
| Enterprise Phone Configuration       |                                   |                             |                       |                                            |        |
| Service Parameters                   |                                   | _                           |                       |                                            |        |
| Security Profile                     | Phone Security Profile            |                             |                       |                                            |        |
| Application Server                   | SIP Trunk Security Profile        |                             |                       |                                            |        |
| Licensing +                          | CUMA Server Security Profile      |                             |                       |                                            |        |
| Geolocation Configuration            |                                   | 1                           |                       |                                            |        |
| Geolocation Filter                   |                                   |                             |                       |                                            |        |

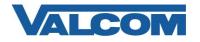

2. Click on "Add New"

| Cisco Unified CM Administration<br>For Cisco Unified Communications Solutions                                         | Navigation Cisco Unified CM Administration 🚽 Go<br>admin   About   Logout |
|----------------------------------------------------------------------------------------------------|---------------------------------------------------------------------------|
| System 👻 Call Routing 👻 Media Resources 👻 Voice Mail 👻 Device 👻 Application 👻 User Management 👻 Bulk Administration 👻 | Help 🔻                                                                    |
| Find and List Phone Security Profiles                                                                                 |                                                                           |
| Add New                                                                                                    |                                                                           |
| Phone Security Profile                                                                                                |                                                                           |
| Find Phone Security Profile where Name 🔹 begins with 👻 🛛 Find Clear Filter 🕀                                          | •                                                                         |
| No active query. Please enter your search criteria using the options above                                            | e.                                                                        |
| Add New                                                                                                    |                                                                           |

3. On the Phone Security Profile Configuration screen, select the appropriate Profile Type from the dropdown list. For Valcom devices, the type will be either Third-party SIP Device (Advanced) or Third-party SIP Device (Basic). The profile being created will only be available for the phone type that is selected. Use Basic for devices that only have a single SIP identity (such as a SIP speaker). Select Advanced for devices that have multiple SIP identities (such as the VIP-201 Paging Server). Click "Next" after selecting the Type.

| diada<br>cisco             |                                             | Unified CM Ac                   |                                       |                     |               |                   |                               | Navig  | ation Cisco Unified CM A<br>admin | dministratio | n ▼ GO<br>Logout |
|----------------------------|---------------------------------------------|---------------------------------|---------------------------------------|---------------------|---------------|-------------------|-------------------------------|--------|-----------------------------------|--------------|------------------|
| System 👻                   | Call Routing 👻                              | Media Resources 👻               | Voice Mail 👻                          | Device 👻            | Application 👻 | User Management 👻 | Bulk Administration $\bullet$ | Help 🔻 |                                   |              |                  |
| Phone Se                   | curity Profile                              | e Configuration                 |                                       |                     |               |                   |                               |        | Related Links: Back               | To Find/Lis  | t 🔻 Go           |
| Next                       |                                             |                                 |                                       |                     |               |                   |                               |        |                                   |              |                  |
| <b>Status</b> -<br>i Statu | us: Ready                                   |                                 |                                       |                     |               |                   |                               |        |                                   |              |                  |
| - Select t<br>Phone Se     | t <b>he type of d</b> e<br>curity Profile T | ype <sup>*</sup> Third-party SI | <b>ould like to</b><br>IP Device (Adv | create —<br>vanced) | •             | •                 |                               |        |                                   |              |                  |
| — Next                     |                                             |                                 |                                       |                     |               |                   |                               |        |                                   |              |                  |
| (i) *- ir                  | ndicates requir                             | ed item.                        |                                       |                     |               |                   |                               |        |                                   |              |                  |

- 4. Enter the Phone Security Profile Information.
  - A) Enter "Name\*" (ex. Valcom SIP Advanced)
  - B) Enter "Nonce Validity Time\*" in seconds (default 600)
  - C) For "Transport Type\*" select "UDP" from the dropdown list
  - D) Check the box for "Enable Digest Authentication"

E) The "SIP Phone Port\*" should be left at the default of 5060, unless it is also changed in the Valcom device.

F) Click the "Save" button when all fields have been entered.

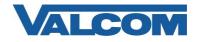

|                                  | sco Unified CM Administration<br>Cisco Unified Communications Solutions                        | Navigation Cisco Unified CM Administration 👻 Go<br>admin About Logout |
|----------------------------------|------------------------------------------------------------------------------------------------|-----------------------------------------------------------------------|
| System 👻 Call Ro                 | uting   Media Resources  Voice Mail  Device  Application  User Management  Bulk Administration |                                                                       |
| Phone Security                   | Profile Configuration                                                                          | Related Links: Back To Find/List 🔻 Go                                 |
| Save                             |                                                                                                |                                                                       |
| Status                           | dy                                                                                             |                                                                       |
| Product Type:<br>Device Protoco  | y Profile Information<br>Third-party SIP Device (Advanced)<br>I: SIP                           |                                                                       |
| Name*<br>Description             | Valcom SIP Advanced<br>Valcom multi-line security profile                                      |                                                                       |
| Nonce Validity Ti                |                                                                                                |                                                                       |
| Transport Type*                  | UDP 👻                                                                                          |                                                                       |
| 📝 Enable Digest                  | Authentication                                                                                 |                                                                       |
| Parameters us<br>SIP Phone Port* |                                                                                                |                                                                       |
|                                  | : required item.                                                                               |                                                                       |

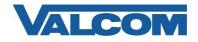

The following steps outline the typical device configuration process:

1. Under the "User Management" menu, select "End User"

| ahahi     | Cisco Unified CM Administration                                                                                            | N     | vigation Cisco Unified CM A | dministratio | n 🗸 Go |
|-----------|----------------------------------------------------------------------------------------------------|-------|-----------------------------|--------------|--------|
| cisco     | For Cisco Unified Communications Solutions                                                                                 | admin | Search Documentation        | About        | Logout |
| System 👻  | Call Routing 👻 Media Resources 👻 Advanced Features 👻 Device 👻 Application 👻 User Management 👻 Bulk Administration 👻 Help 👻 |       |                             |              |        |
| Find and  | ist Users                                                                                                    |       |                             |              |        |
| 🕂 Add N   | W                                                                                                    |       |                             |              |        |
| User      |                                                                                                    |       |                             |              |        |
| Find User | rhere First name 🗸 begins with 🖌 🛛 Find Clear Filter 🔂 🚍                                                                   |       |                             |              |        |
|           | No active query. Please enter your search criteria using the options above.                                                |       |                             |              |        |
| Add Nev   |                                                                                                    |       |                             |              |        |

#### 2. Click on "Add New"

| cisco      | Cisco Unified CM Administration<br>For Cisco Unified Communications Solutions | Navigation Cisco Unified CM Administration 💌 Go<br>admin   About   Logout |
|------------|-------------------------------------------------------------------------------|---------------------------------------------------------------------------|
| System 👻   | Call Routing 👻 Media Resources 👻 Voice Mail 👻 Device 👻                        | Application 👻 User Management 👻 Bulk Administration 👻 Help 👻              |
| Find and I | List Users                                                                    |                                                                           |
| 🕂 Add N    | ew                                                                            |                                                                           |
| User       |                                                                               |                                                                           |
| Find User  | where First name 💌 begins with 💌                                              | Find Clear Filter                                                         |
|            | No active query. P                                                            | ease enter your search criteria using the options above.                  |
| Add Ne     | w                                                                             |                                                                           |

- 3. Complete the following steps:
  - A) Enter "User ID\*" (ex. 5000) –[required for Valcom device]
  - B) Enter "Last name\*" (ex. 5000) -[required for Call Manager only]
  - C) Enter "Digest Credentials" (ex. 1234) –[required for Valcom device]
  - D) Enter "Confirm Digest Credentials" (ex. 1234) -[required for Valcom device]
  - E) Select "Save" at the top of the screen

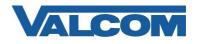

| CIECO                          | ified CM Administration                    |            |             |            |
|--------------------------------|--------------------------------------------|------------|-------------|------------|
| System 👻 Call Routing 👻        | Media Resources 👻 Advanced Features 👻 De   | evice 👻    | Application | <b>τ</b> ι |
| End User Configuration         |                                            |            |             |            |
| Save                           |                                            |            |             |            |
| - User Information User Status | Enabled Local User                         |            |             |            |
| User ID*                       | 5000                                       |            |             |            |
| Password                       |                                            |            |             |            |
| Confirm Password               |                                            |            |             |            |
| Self-Service User ID           |                                            |            |             |            |
| PIN                            |                                            |            |             |            |
| Confirm PIN                    |                                            |            |             |            |
| Last name*                     | Valcom                                     |            |             |            |
| Middle name                    |                                            |            |             |            |
| First name                     |                                            |            |             |            |
| Display name                   |                                            |            |             |            |
| Title                          |                                            |            |             |            |
| Directory URI                  |                                            |            |             |            |
| Telephone Number               |                                            |            |             |            |
| Home Number                    |                                            |            |             |            |
| Mobile Number                  |                                            |            |             |            |
| Pager Number                   |                                            |            |             |            |
| Mail ID                        |                                            |            |             |            |
| Manager User ID                |                                            |            |             |            |
| Department                     |                                            |            |             |            |
| User Locale                    | < None >                                   | ,          | ~           |            |
| Associated PC                  |                                            |            |             |            |
| Digest Credentials             | ••••                                       |            |             |            |
| Confirm Digest Credentials     |                                            |            |             |            |
| User Profile                   | Use System Default( "Standard (Factory Def | ault) Us ' | View De     | tails      |

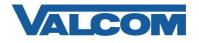

#### 4. Click on "Device", then click on "Phone"

| CISCO Unified CM Administration<br>For Cisco Unified Communications Solutions | ion                                          |
|-------------------------------------------------------------------------------|----------------------------------------------|
| System - Call Routing - Media Resources - Advanced Feature                    | res 👻 Device 👻 Application 👻 User Management |
| End User Configuration                                                        | CTI Route Point<br>Gatekeeper<br>Gateway     |
|                                                                               | Phone                                        |
| Status<br>Add successful                                                      | Remote Destination                           |
| User Information —                                                            | Source Country ,                             |
| User Status Enabled Local User User ID* Food                                  |                                              |
| Bacquerd                                                                      |                                              |
| Confirm Decoverd                                                              |                                              |
|                                                                               |                                              |
| Self-Service User ID                                                          |                                              |
| PIN                                                                           | Edit Credential                              |
| Confirm PIN                                                                   | ••••••                                       |
| Last name* Valcom                                                             |                                              |
| Middle name                                                                   |                                              |
| First name                                                                    |                                              |
| Display name                                                                  |                                              |
| Title                                                                         |                                              |
| Directory URI                                                                 |                                              |
| Telephone Number                                                              |                                              |
| Home Number                                                                   |                                              |
| Mobile Number                                                                 |                                              |
| Pager Number                                                                  |                                              |
| Mail ID                                                                       |                                              |
| Manager User ID                                                               |                                              |
| Department                                                                    |                                              |
| User Locale < None >                                                          | <br>✓                                        |
| Associated PC                                                                 |                                              |
| Digest Credentials                                                            |                                              |
| Confirm Digest Credentials                                                    |                                              |

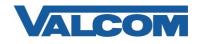

Click on "Add New"

| cisco      |                | Inified CM Ad     | Iministration       |          |                |                         |                          |                  |    |             | vigation Cisco Unified CM / |             | on 🗸 Go<br>Logout |
|------------|----------------|-------------------|---------------------|----------|----------------|-------------------------|--------------------------|------------------|----|-------------|-----------------------------|-------------|-------------------|
| System 👻   | Call Routing 👻 | Media Resources 🔻 | Advanced Features 👻 | Device 👻 | Application 👻  | User Management 👻       | Bulk Administration 👻    | Help 👻           |    |             |                             | noout       | Logout            |
| Find and   | List Phones    |                   |                     |          |                |                         |                          |                  |    | Related Lin | ks: Actively Logged In I    | Device Repo | ort 🗸 Go          |
| Add N      | lew            |                   |                     |          |                |                         |                          |                  |    |             |                             |             |                   |
| Phone      |                |                   |                     |          |                |                         |                          |                  |    |             |                             |             |                   |
| Find Phone | e where Device | e Name            | ✓ begins with ✓     |          | m or enter sea | Find Clear Filter       | 4 =                      |                  |    |             |                             |             |                   |
|            |                |                   |                     |          | No active      | query. Please enter you | ur search criteria using | the options abov | e. |             |                             |             |                   |
| Add Nev    | N              |                   |                     |          |                |                         |                          |                  |    |             |                             |             |                   |

5. Select "Third-party SIP Device (Basic)" or "Third-party SIP Device (Advanced)" from the dropdown, then click "Next"

(VIP speakers would be "Basic", other VIP devices can be either, depending on whether more than one extension/Directory Number will be used on a VIP device)

| Cisco Unified CM Administration                                                         |                                                                     | Navigation Cisco Unified CM Administration 🗸 Go |
|-----------------------------------------------------------------------------------------|---------------------------------------------------------------------|-------------------------------------------------|
| For cisco onnea communications solutions                                                |                                                                     | admin Search Documentation About Logout         |
| System   Call Routing   Media Resources   Advanced Features   Dev                       | vice ♥ Application ♥ Oser Management ♥ Buik Administration ♥ Help ♥ |                                                 |
| Add a New Phone 🔚                                                                       |                                                                     | Related Links: Back To Find/List 🛩 Go           |
| Next                                                                                    |                                                                     |                                                 |
| Status                                                                                  |                                                                     |                                                 |
| i Status: Ready                                                                         |                                                                     |                                                 |
| — Select the type of phone you would like to create ——————————————————————————————————— |                                                                     |                                                 |
| Phone Type <sup>*</sup> Third-party SIP Device (Basic)                                  |                                                                     |                                                 |
| Next                                                                                    |                                                                     |                                                 |
| Next                                                                                    |                                                                     |                                                 |
| *- indicates required item.                                                             |                                                                     |                                                 |

- 6. Complete the following steps:
  - A) Enter "MAC Address\*" (ex. 00D05F01D32C, use the MAC address from the Valcom device that will be registered)
  - B) Select "Device Pool\*"  $\rightarrow$  "Default" (or what is valid for your installation)
  - C) Select "Phone Button Template\*" → "Third-party SIP Device (Basic)" or "Third-party SIP Device (Advanced)"
  - D) Select "Common Phone Profile\*"  $\rightarrow$  "Standard Common Phone Profile"
  - E) Select "Location\*"  $\rightarrow$  "Hub\_None" (or what is valid for your installation)
  - F) Select "Owner" → User
  - G) Select "Owner User ID"  $\rightarrow$  The "User ID" that was created in Step 3A. (ex. 5000)

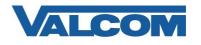

| System ▼ Call Routing ▼ Media Res  | ources  Advanced Features  Advanced Features  Application | on 👻 User Managem |
|------------------------------------|-----------------------------------------------------------|-------------------|
| Phone Configuration                |                                                           |                   |
| Save                               |                                                           |                   |
|                                    |                                                           |                   |
| - Status                           |                                                           |                   |
| (1) Status: Ready                  |                                                           |                   |
| Phone Type                         |                                                           |                   |
|                                    | P Device (Basic)                                          |                   |
| Device Protocol: SIP               |                                                           |                   |
| Device Information                 |                                                           |                   |
| Device is not trusted              |                                                           |                   |
| MAC Address*                       | 00D05F01D32C                                              |                   |
| Description                        | SEP00D05F01D32C                                           |                   |
| Device Pool*                       | Default                                                   | View Det          |
| Common Device Configuration        | < None >                                                  | View Det          |
| Phone Button Template*             | Third-party SIP Device (Basic)                            | ~                 |
| Common Phone Profile*              | Standard Common Phone Profile                             | View Det          |
| Calling Search Space               | < None >                                                  | ~                 |
| AAR Calling Search Space           | < None >                                                  | ~                 |
| Media Resource Group List          | < None >                                                  | ~                 |
| Location*                          | Hub_None                                                  | ~                 |
| AAR Group                          | < None >                                                  | ~                 |
| Device Mobility Mode*              | Default                                                   | ~                 |
| Owner                              | ● User ○ Anonymous (Public/Shared Spa                     | ce)               |
| Owner User ID*                     | 5000                                                      | ~                 |
| Use Trusted Relay Point*           | Default                                                   | ~                 |
| Always Use Prime Line*             | Default                                                   | $\checkmark$      |
| Always Use Prime Line for Voice Me | ssage* Default                                            | ~                 |
| Geolocation                        | < None >                                                  | ~                 |
|                                    |                                                           |                   |
| Ignore Presentation Indicators (   | internal calls only)                                      |                   |

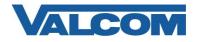

- H) Select "Presence Group\*"  $\rightarrow$  "Standard Presence group" (*or what is valid for your installation*)
- I) Select "MTP Preferred Originating Codec\*" → "711ulaw"
- J) Select "Device Security Profile\*" → "Third-party SIP Device Basic Standard SIP Non-Secure Profile" (or a Secure Profile that you may have created –see Step 1 at the beginning of this document)
- K) Select "SIP Profile\*" → "Standard SIP Profile"
- L) Select "Media Termination Point Required"
- M) Select "Digest User"  $\rightarrow$  The "User ID" that was created in Step 3A. (ex. 5000)
- N) All other fields can be left at default or configure per your server/site.
- O) Select "Save" at the top of the screen.

| CISCO Unified Co                                                                                                    | CM Administration<br>mmunications Solutions                                                                                                    | 6                       |
|----------------------------------------------------------------------------------------------------|----------------------------------------------------------------------------------------------------|-------------------------|
| rstem 👻 Call Routing 👻 Media R                                                                                                    | esources 👻 Advanced Features 👻 Device 👻 Applica                                                                                                    | ation 👻 User Management |
| one Configuration                                                                                                    |                                                                                                    |                         |
| Save                                                                                                    |                                                                                                    |                         |
| J Save                                                                                                    |                                                                                                    |                         |
| Number Presentation Transfo                                                                                                    | mation                                                                                                    |                         |
|                                                                                                    |                                                                                                    |                         |
| <ul> <li>Caller ID For Calls From This<br/>Calling Party Transformation CSS</li> </ul>                                                                                                    |                                                                                                    | V                       |
|                                                                                                    | - 110110 -                                                                                                    | •                       |
| ■ Use Device Pool Calling Party                                                                                                    | Transformation CSS (Caller ID For Calls From This Ph                                                                                                    | ione)                   |
| – Remote Number –                                                                                                    |                                                                                                    |                         |
| Calling Party Transformation CSS                                                                                                    | < None >                                                                                                    | $\checkmark$            |
| When Device Device Protocolling Device                                                                                                    | Transformation CSS (Device Mobility Related Informa                                                                                                    | ation)                  |
|                                                                                                    |                                                                                                    |                         |
| ■ Use Device Pool Calling Party                                                                                                    |                                                                                                    | ,                       |
|                                                                                                    |                                                                                                    | ,                       |
| Protocol Specific Information                                                                                                    |                                                                                                    |                         |
| Protocol Specific Information<br>BLF Presence Group*                                                                                                    | Standard Presence group                                                                                                    |                         |
| Protocol Specific Information<br>3LF Presence Group*<br>4TP Preferred Originating Codec*                                                                                                    | Standard Presence group 711ulaw                                                                                                    | ×<br>×                  |
| Protocol Specific Information<br>BLF Presence Group <sup>*</sup><br>MTP Preferred Originating Codec <sup>*</sup><br>Device Security Profile <sup>*</sup>                                                                                                    | Standard Presence group<br>711ulaw<br>Third-party SIP Device Basic - Standard SIP Non-Se                                                                                           | ×<br>×                  |
| Protocol Specific Information<br>BLF Presence Group <sup>*</sup><br>MTP Preferred Originating Codec <sup>*</sup><br>Device Security Profile <sup>*</sup><br>Rerouting Calling Search Space                                                                                                    | Standard Presence group<br>711ulaw<br>Third-party SIP Device Basic - Standard SIP Non-Se<br>< None >                                                                               | ×<br>×                  |
| Protocol Specific Information<br>BLF Presence Group*<br>MTP Preferred Originating Codec*<br>Device Security Profile*<br>Rerouting Calling Search Space<br>SUBSCRIBE Calling Search Space                                                                                                    | Standard Presence group<br>711ulaw<br>Third-party SIP Device Basic - Standard SIP Non-Se<br>< None ><br>< None >                                                                   |                         |
| Protocol Specific Information<br>BLF Presence Group*<br>MTP Preferred Originating Codec*<br>Device Security Profile*<br>Rerouting Calling Search Space<br>SUBSCRIBE Calling Search Space<br>SIP Profile*                                                                                                    | Standard Presence group<br>711ulaw<br>Third-party SIP Device Basic - Standard SIP Non-Se<br>< None ><br>< None ><br>Standard SIP Profile                                           | ×<br>×                  |
| Protocol Specific Information<br>BLF Presence Group*<br>MTP Preferred Originating Codec*<br>Device Security Profile*<br>Rerouting Calling Search Space<br>SUBSCRIBE Calling Search Space<br>SIP Profile*                                                                                                    | Standard Presence group<br>711ulaw<br>Third-party SIP Device Basic - Standard SIP Non-Se<br>< None ><br>< None >                                                                   |                         |
| Protocol Specific Information<br>3LF Presence Group *<br>4TP Preferred Originating Codec *<br>Device Security Profile *<br>Rerouting Calling Search Space<br>SUBSCRIBE Calling Search Space<br>SIP Profile *<br>Digest User                                                                                                    | Standard Presence group<br>711ulaw<br>Third-party SIP Device Basic - Standard SIP Non-Sec<br>< None ><br>< None ><br>Standard SIP Profile<br>5000                                  |                         |
| Protocol Specific Information<br>BLF Presence Group*<br>MTP Preferred Originating Codec*<br>Device Security Profile*<br>Rerouting Calling Search Space<br>SUBSCRIBE Calling Search Space<br>SIP Profile*                                                                                                    | Standard Presence group<br>711ulaw<br>Third-party SIP Device Basic - Standard SIP Non-Sec<br>< None ><br>< None ><br>Standard SIP Profile<br>5000                                  |                         |
| Protocol Specific Information<br>BLF Presence Group*<br>MTP Preferred Originating Codec*<br>Device Security Profile*<br>Rerouting Calling Search Space<br>SUBSCRIBE Calling Search Space<br>SIP Profile*<br>Digest User                                                                                                    | Standard Presence group<br>711ulaw<br>Third-party SIP Device Basic - Standard SIP Non-Sec<br>< None ><br>< None ><br>Standard SIP Profile<br>5000                                  |                         |
| Protocol Specific Information<br>BLF Presence Group *<br>MTP Preferred Originating Codec *<br>Device Security Profile *<br>Rerouting Calling Search Space<br>SUBSCRIBE Calling Search Space<br>SIP Profile *<br>Digest User<br>Media Termination Point Requi                                                                                                    | Standard Presence group<br>711ulaw<br>Third-party SIP Device Basic - Standard SIP Non-Sec<br>< None ><br>< None ><br>Standard SIP Profile<br>5000                                  |                         |
| Protocol Specific Information<br>BLF Presence Group *<br>MTP Preferred Originating Codec *<br>Device Security Profile *<br>Rerouting Calling Search Space<br>SUBSCRIBE Calling Search Space<br>SIP Profile *<br>Digest User<br>I Media Termination Point Requi<br>Unattended Port<br>Require DTMF Reception<br>MLPP and Confidential Access                                                                                                    | Standard Presence group<br>711ulaw<br>Third-party SIP Device Basic - Standard SIP Non-Sei<br>< None ><br>< None ><br>Standard SIP Profile<br>5000<br>red                           |                         |
| Protocol Specific Information<br>BLF Presence Group <sup>*</sup><br>MTP Preferred Originating Codec <sup>*</sup><br>Device Security Profile <sup>*</sup><br>Rerouting Calling Search Space<br>SUBSCRIBE Calling Search Space<br>SUBSCRIBE Calling Search Space<br>SIP Profile <sup>*</sup><br>Digest User<br>☑ Media Termination Point Requi<br>☐ Unattended Port<br>☐ Require DTMF Reception<br>MLPP and Confidential Access<br>MLPP Domain < None | Standard Presence group 711ulaw Third-party SIP Device Basic - Standard SIP Non-Sec < None > < None > < None > <standard <="" <s000="" pre="" profile="" red="" sip=""></standard> |                         |
| Protocol Specific Information<br>BLF Presence Group *<br>MTP Preferred Originating Codec *<br>Device Security Profile *<br>Rerouting Calling Search Space<br>SUBSCRIBE Calling Search Space<br>SIP Profile *<br>Digest User<br>Media Termination Point Requi<br>Unattended Port<br>Require DTMF Reception                                                                                                    | Standard Presence group 711ulaw Third-party SIP Device Basic - Standard SIP Non-Sec < None > < None > < None > <standard <="" <s000="" pre="" profile="" red="" sip=""></standard> |                         |

Envo

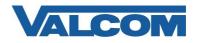

7. Select "Line [1] – Add a new DN" under "Association".

| Cisco Unified CM<br>For Cisco Unified Commo                      | 1 Administration                                                         |                                                   |              |
|------------------------------------------------------------------|--------------------------------------------------------------------------|---------------------------------------------------|--------------|
| System - Call Routing - Media Resour                             | ces ▼ Advanced Features ▼ Device ▼ Ap                                    | plication 👻 User Management 👻 Bulk Administration | · ➡ Help ➡   |
| Phone Configuration                                              |                                                                          |                                                   | 3            |
| 🔜 Save 🗶 Delete 🗋 Copy 🔮                                         | 🕽 Reset 🧷 Apply Config 🕂 Add New                                         |                                                   |              |
| - Status                                                         |                                                                          |                                                   |              |
| Add successful                                                   |                                                                          |                                                   |              |
| •!-•!                                                            | DL                                                                       |                                                   |              |
| Association<br>Modify Button Items 1 ems Line [1] - Add a new DN | Phone Type<br>Product Type: Third-party SIP Devi<br>Device Protocol: SIP | ce (Basic)                                        |              |
|                                                                  | Real-time Device Status<br>Registration: Unknown<br>IPv4 Address: None   |                                                   |              |
|                                                                  | Device Information                                                       |                                                   |              |
|                                                                  | Device is Active                                                         |                                                   |              |
|                                                                  | Device is not trusted     MAC Address*                                   | 00D05F01D32C                                      |              |
|                                                                  | Description                                                              | SEP00D05F01D32C                                   |              |
|                                                                  | Device Pool*                                                             | Default                                           | View Details |
|                                                                  | Common Device Configuration                                              | < None >                                          | View Details |
|                                                                  | Phone Button Template*                                                   | Third-party SIP Device (Basic)                    | ~            |
|                                                                  | Common Phone Profile*                                                    | Standard Common Phone Profile                     | View Details |

- 8. Complete the following steps:
  - A) Enter "Directory Number\*" (ex. 5000)
  - B) Enter "Description" (ex. DoorSpeaker VIP-172L)
  - C) Check the Active checkbox, if not already checked
  - D) Select "Presence Group\*" → "Standard Presence group" (or what is valid for your installation)

| 415.40                                                       | fied Communications     |                    |           |                       |                       |                       |    |
|--------------------------------------------------------------|-------------------------|--------------------|-----------|-----------------------|-----------------------|-----------------------|----|
| System - Call Routing - I                                    | Media Resources 👻 Adv   | anced Features 🔻   | Device 👻  | Application $\bullet$ | User Management 👻     | Bulk Administration   | He |
| Directory Number Config                                      | guration                | 5                  |           |                       |                       |                       |    |
| Save                                                         |                         |                    |           |                       |                       |                       |    |
| - Status<br>Directory Number Conf<br>Directory Number Inforr | iguration has refreshed | due to a directory | number ch | ange. Please cli      | ick Save button to sa | ve the configuration. |    |
| Directory Number*                                            | 5000                    |                    |           | Urgent                | Priority              |                       |    |
| Route Partition                                              | < None >                |                    |           | ~                     |                       |                       |    |
| Description                                                  | DoorSpeaker VIP-172L    |                    | ×         | :                     |                       |                       |    |
| Alerting Name                                                |                         |                    |           |                       |                       |                       |    |
| ASCII Alerting Name                                          |                         |                    |           |                       |                       |                       |    |
| External Call Control Profile                                | < None >                |                    |           | ~                     |                       |                       |    |
| ☑ Active                                                     |                         |                    |           |                       |                       |                       |    |

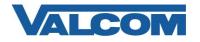

- E) Key in "Display (Caller ID)" with a name or number to identify this (DN) extension \**useful with talkback speakers that can call into the Call Manager.*
- F) Enter "Maximum Number of Calls\*"  $\rightarrow$  "2"
- G) Enter "Busy Trigger\*"  $\rightarrow$  "2"
- H) Check "Caller Name"
- I) Check " Dialed Number"
- J) Select "Save" at the bottom or top of the screen
- K) Click "Apply Config" at top of screen

| ahah. Cisco Uni                    | fied CM Ac        | ministration           |             |                 |                   |                              |          |
|------------------------------------|-------------------|------------------------|-------------|-----------------|-------------------|------------------------------|----------|
| 415.4.4                            | ied Communicat    | tions Solutions        | N           |                 |                   |                              |          |
| System - Call Routing - N          | ledia Resources 👻 | Advanced Features 👻    | Device 👻    | Application - U | ser Management    | ■ Bulk Administration     ■  | Help 🔻   |
| Directory Number Config            | uration           |                        |             |                 |                   |                              |          |
| Save                               |                   |                        |             |                 |                   |                              |          |
| MLPP No Answer Ring Duratio        | on (seconds)      |                        |             |                 |                   |                              |          |
| Confidential Access Mode           | < N               | None >                 |             | ~               |                   |                              |          |
| Confidential Access Level          |                   | lone >                 |             | ×               |                   |                              |          |
| Call Control Agent Profile         | < N               | None >                 |             | ~               |                   |                              |          |
| — Line Settings for All Devi       | ces               |                        |             |                 |                   |                              |          |
| Hold Reversion Ring Duration       |                   |                        |             |                 | Setting the H     | old Reversion Ring Duratio   | on to ze |
| Hold Reversion Notification In     | nterval (seconds) |                        |             |                 | Setting the H     | old Reversion Notification   | Interva  |
| Party Entrance Tone*               |                   | Default                |             |                 | ~                 |                              |          |
| - Line 1 on Device SEP00D          | 056010320         |                        |             |                 |                   |                              |          |
| Display (Caller ID)                |                   |                        |             | Display text fo | or a line appeara | ance is intended for display | /ina tex |
|                                    | person receiving  | a call may not see the | proper iden |                 |                   |                              |          |
| ASCII Display (Caller ID)          |                   |                        |             |                 |                   |                              |          |
| External Phone Number<br>Mask      |                   |                        |             |                 |                   |                              |          |
| Monitoring Calling Search<br>Space | < None >          |                        |             | $\sim$          |                   |                              |          |
| — Multiple Call/Call Waiting       | Settings on De    | vice SEP00D05E01D      | 320         |                 |                   |                              |          |
| Note: The range to select the      |                   |                        |             |                 |                   |                              |          |
| Maximum Number of Calls*           |                   | 2                      |             |                 |                   |                              |          |
| Busy Trigger*                      |                   | 2                      |             |                 | (L                | ess than or equal to Max.    | Calls)   |
| — Forwarded Call Informati         | ion Display on D  | evice SEP00D05F01      | D32C ——     |                 |                   |                              |          |
| ✓ Caller Name                      |                   |                        |             |                 |                   |                              |          |
| Caller Number                      |                   |                        |             |                 |                   |                              |          |
| Redirected Number                  |                   |                        |             |                 |                   |                              |          |
| ☑ Dialed Number                    |                   |                        |             |                 |                   |                              |          |
| Save                               |                   |                        |             |                 |                   |                              |          |

L) Click Related Links: Configure Device Go button to return to device screen

| aluch. Cisco Unified CM Administration                                                                                                    | Navigation Cisco Unified CM Administration 🗸 Go        |
|----------------------------------------------------------------------------------------------------|--------------------------------------------------------|
| CISCO For Cisco Unified Communications Solutions System  Call Routing  Media Resources  Advanced Features  Device  Application  User Management  Builk Administration  Help | admin Search Documentation About Logout                |
| Directory Number Configuration                                                                                                    | Related Links: Configure Device (SEP00D05F01D32C) V Go |
| 🔜 Save 🗙 Delete 🎦 Reset 🥒 Apply Config 🕂 Add New                                                                                                    |                                                        |

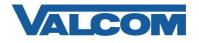

| ahaha Cisco Unified CM Admini                   | stration                                   |                                           |              | Navigati                 |
|-------------------------------------------------|--------------------------------------------|-------------------------------------------|--------------|--------------------------|
| CISCO For Cisco Unified Communications So       | lutions                                    |                                           |              | admin Se                 |
| System 👻 Call Routing 👻 Media Resources 👻 Advan | ced Features - Device - Application - User | Management 👻 Bulk Administration 👻 Help 👻 |              |                          |
| Phone Configuration                             |                                            |                                           |              | Related Links: Ba        |
|                                                 |                                            |                                           |              | Related Ellitor          |
| 🔚 Save 🗶 Delete 📋 Copy  Reset 🧷                 | Apply Config 🛟 Add New                     |                                           |              |                          |
| Status                                          |                                            |                                           |              |                          |
| Status: Ready                                   |                                            |                                           |              |                          |
| J Status. Ready                                 |                                            |                                           |              |                          |
| - Association                                   | Phone Type                                 |                                           |              |                          |
| Modify Button Items                             | Product Type: Third-party SIP Devi         | ce (Basic)                                |              |                          |
| 1                                               | Device Protocol: SIP                       |                                           |              |                          |
| Unassigned Associated Items                     | Real-time Device Status                    |                                           |              |                          |
| 2 maile [2] - Add a new DN                      | Registration: Unknown                      |                                           |              |                          |
| - 1785                                          | IPv4 Address: None                         |                                           |              |                          |
|                                                 | Device Information                         |                                           |              |                          |
|                                                 | Device information                         |                                           |              |                          |
|                                                 | A Device is not trusted                    |                                           |              |                          |
|                                                 | MAC Address*                               | 00D05F01D32C                              |              |                          |
|                                                 | Description                                | SEP00D05F01D32C                           | =            |                          |
|                                                 | Device Pool*                               | Default                                   | View Details |                          |
|                                                 | Common Device Configuration                | < None >                                  | View Details |                          |
|                                                 | Phone Button Template*                     | Third-party SIP Device (Basic)            | ~            |                          |
|                                                 | Common Phone Profile*                      | Standard Common Phone Profile             | View Details |                          |
|                                                 | Calling Search Space                       | < None >                                  | ~            |                          |
|                                                 | AAR Calling Search Space                   | < None >                                  | ~            |                          |
|                                                 | Media Resource Group List                  | < None >                                  | ~            |                          |
|                                                 | Location *                                 | Hub_None                                  | ~            |                          |
|                                                 | AAR Group                                  | < None >                                  | ~            |                          |
|                                                 | Device Mobility Mode*                      | Default                                   | View Current | Device Mobility Settings |
|                                                 | Owner                                      | User      Anonymous (Public/Shared Space) |              |                          |
|                                                 | Owner User ID*                             | 5000                                      | ~            |                          |
|                                                 | Use Trusted Relay Point*                   | Default                                   | ~            |                          |
|                                                 | Always Use Prime Line*                     | Default                                   | ~            |                          |
|                                                 | Always Use Prime Line for Voice Message*   | Default                                   | ~            |                          |
|                                                 | Geolocation                                | < None >                                  | ~            |                          |
|                                                 | Ignore Presentation Indicators (interna    | l calls only)                             |              |                          |
|                                                 | ✓ Logged Into Hunt Group                   |                                           |              |                          |

L) Click "Apply Config"

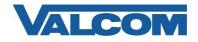

9. Open the VIP-102B tool interface for the Valcom SIP enabled VIP device.

Note: The information contained in this guide is limited to configuration of the "SIP" tab in the VIP-102B IP Solutions Setup Tool for the Valcom VIP device that is to be registered to the SIP server. More information on Valcom VIP device configuration, such as IP address assignment, relay activation, etc, may be found in the VIP-102B Reference Manual. This document may be downloaded from our website at http://www.valcom.com

<u>Required Fields:</u> Phone Number, Authentication Name, Secret, SIP Server (primary), Register, SIP Server Port, SIP Port, RTP Port

<u>Optional Fields:</u> Description, Realm, SIP Server Backup 1, 2, and 3, DNS SRV, CID Name, CID Number, Relay Activation Key applies to our example device. Other VIP devices may not show this field.

In our example, the SIP Server IP address is the same as our Cisco Call Manager, "192.168.97.35". If using a host name here you must specify at least one DNS server on the Network tab to resolve the name. Phone Number is the same as our Directory Number in the Cisco Call Manager configuration, "5000". Secret is the same as our Digest Credentials in the Cisco Call Manager configuration, "1234". SIP Server Port is the port number, on which the Cisco Call Manager SIP server is listening for SIP data. SIP Port is the port number, on which the Valcom VIP device is listening for SIP data. By default this is set for "5060". RTP Port is the port number, on which the Valcom VIP device is set to send/receive audio packets, via SIP. By default this is set for "20000". All other optional fields may be used based your server/site requirements.

When the Valcom VIP device configuration is complete, select the "Update Changed Devices" button, at the upper left. When update is complete, click reset, to reboot the device.

| IVIP-102B IP Solutions Setup Tool         |                                |                                |                        |      |  |
|-------------------------------------------|--------------------------------|--------------------------------|------------------------|------|--|
| File Communications Device Security Progr | amming System Conflicts H      | eln                            |                        |      |  |
| 50000000000000000000000000000000000000    |                                |                                |                        |      |  |
| Job Information                           |                                |                                |                        |      |  |
|                                           | Summary Properties Network Tal | kback Channels Inputs Relays G | roup Membership SIP    |      |  |
| Speaker Plus (TB)                         | ,,                             |                                |                        |      |  |
| 00-D0-5F-01-D3-2C                         | 1                              |                                |                        |      |  |
|                                           |                                |                                |                        |      |  |
|                                           | Phone Number:                  | 5000                           |                        |      |  |
|                                           | Description:                   |                                |                        |      |  |
|                                           | Authentication Name:           | 5000                           |                        |      |  |
|                                           | Secret:                        | 1234                           |                        |      |  |
|                                           | Realm:                         |                                |                        |      |  |
|                                           | SIP Servers:                   | Server                         |                        | Port |  |
|                                           |                                | Primary 192.168.97.35          |                        | 6060 |  |
|                                           |                                | Backup 1                       |                        | 6060 |  |
|                                           |                                | Backup 2                       |                        | 6060 |  |
|                                           |                                | Backup 3                       | 1                      | 5060 |  |
|                                           |                                | Register: DNS SRV:             |                        |      |  |
|                                           | Outbound Proxy:                |                                | Outbound Port:         | 5060 |  |
|                                           | SIP Port:                      | 5060                           | Idle Timeout (secs):   | 0 ~  |  |
|                                           | RTP Port:                      | 20000                          | Max Call Timer (secs): | 0 ~  |  |
|                                           |                                |                                |                        |      |  |
|                                           | CID Number:                    | 5000                           |                        |      |  |
|                                           | CID Name:                      |                                |                        |      |  |
|                                           |                                |                                |                        |      |  |
|                                           |                                |                                |                        |      |  |
|                                           | Relay Activation Key:          | # ~                            |                        |      |  |
|                                           |                                |                                |                        |      |  |

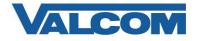

On the Inputs tab make sure Call Switch is selected and the appropriate SIP extension to be dialed, when this devices is activated by its call button, is entered in the SIP Auto Destination field. All other fields should be left blank. This may not apply for other devices that do not have an Input tab.

| VIP-102B IP Solutions Setup Tool           |                                                                                 |
|--------------------------------------------|---------------------------------------------------------------------------------|
| File Communications Device Security Prog   | gramming System Conflicts Help                                                  |
| 🛃 🗟 🔚 🞗 · 🖙 4/ 🚧 ·                         | 🕼 🏚 🥅 🕂 🛞                                                                       |
| Job Information                            |                                                                                 |
| <u>∋oo memadan</u><br>⊡∰ 192.168.100.xxx   | Summary Properties Network Talkback Channels Inputs Relays Group Membership SIP |
| Speaker Plus (TB)                          | Junimary Properties Network Tarkback Chainers "9000 Netays Croup Membership Sir |
| 🗐 00-D0-5F-01-D3-2C                        | Configuration: Normal Input                                                     |
|                                            | 1                                                                               |
|                                            |                                                                                 |
|                                            | Input Function: Call Switch                                                     |
|                                            |                                                                                 |
|                                            | Auto Destination:                                                               |
|                                            | Sec Auto Destination:                                                           |
|                                            | SIP Auto Destination: 6031                                                      |
|                                            |                                                                                 |
|                                            | SIP Sec Auto Destination:                                                       |
|                                            |                                                                                 |
|                                            |                                                                                 |
|                                            |                                                                                 |
|                                            |                                                                                 |
|                                            |                                                                                 |
|                                            |                                                                                 |
|                                            |                                                                                 |
|                                            |                                                                                 |
|                                            |                                                                                 |
|                                            | Copy 🗸 Apply 💢 Cancel                                                           |
|                                            |                                                                                 |
| I VIP-102B IP Solutions Setup Tool         |                                                                                 |
| File Communications Device Security Progra | amming System Conflicts Help                                                    |
|                                            |                                                                                 |
| 휠 📑 🔚 🕺 · 🕶 ⁄ 🕫 🍕                          |                                                                                 |
| lob Information                            |                                                                                 |
| ⊟                                          | Summary Properties Network Talkback Channels Inputs Relays Group Membership SIP |
|                                            |                                                                                 |
|                                            | 1                                                                               |
|                                            |                                                                                 |
|                                            | Relay Function: Follow DTMF 🗸                                                   |
|                                            | Channel Mapping: 1 v                                                            |
|                                            | Channel Mapping: 1 v                                                            |
|                                            |                                                                                 |

Also for this example only the relay is enabled by setting the Relay Function on the Relay tab to "Follow DTMF". May not apply to other VIP devices.

10. To confirm a successful configuration, return to Call Manager and click on "Device", then Phone, then locate the VIP device in the search results. If successfully registered, the status column should show the VIP device is registered to the IP address of the Call Manager with the VIP device's IP address in the next column under "IP Address"